電子公文線上簽核系統

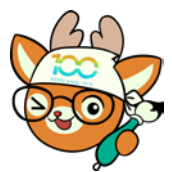

知 識 文 件 NO:KB111001

問題:如何將公文併案辦理? 一、法規依據:

- (一) 文書處理手冊第 46 點第 3 項:不同機關之來文,案由相同 其答復同者,應併辦一稿,分知各來文機關。
- (二) 文書流程管理作業規範 5 點第 20 款:指各件公文案情相 同、同一案情之正副本,或是對其他機關來函查催案件而 仍待辦者,基於效率原則所統一處理之案件。
- 二、何謂併案:
	- (一) 各件公文案情類似者或同一案情之正副本以併案辦理。
	- (二) 併案是將二件(含)以上不同文號公文,合併為一案。
	- (三) 併案公文「不一定同時收到」但收到的「時間相近」,且為 「不同文號」。
	- (四) 併案通常以第 1 件公文為母文。
- 三、併案要件:
	- (一) 須為同類型檔案(皆為線上簽核公文或紙本簽核公文)。
	- (二) 公文流程須停在承辦人的「待處理–主辦」公文夾中。
	- (三) 公文狀態須皆為「辦理中」(長官尚未核決)。

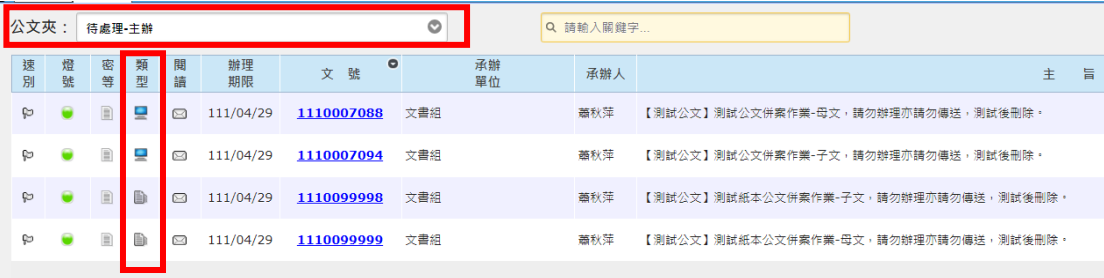

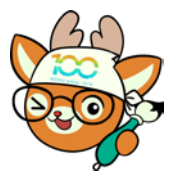

電子公文線上簽核系統

## 知 識 文 件 NO: KB111001

四、操作步驟:

- (一) 填寫母文的檔號資訊。
	- 1、 紙本公文:點開母文,填寫「分類號」及「案次號」後, 按下【儲存】。

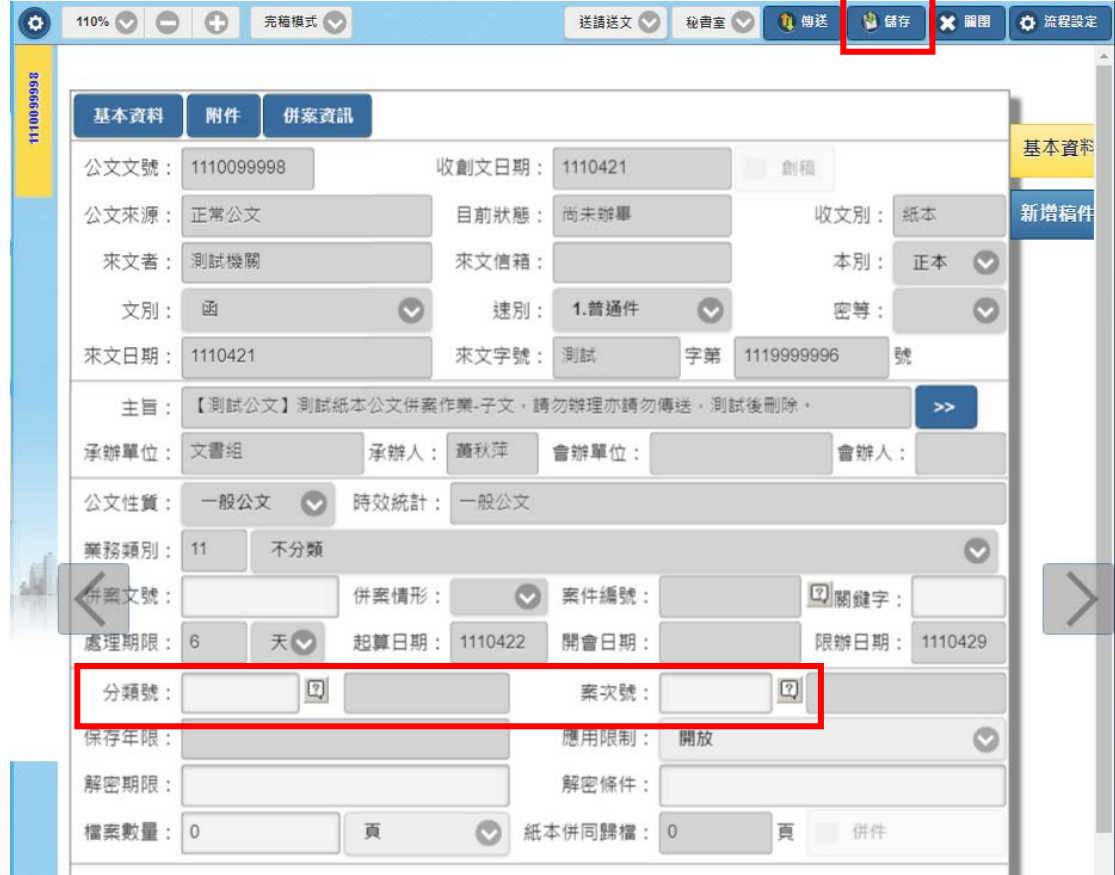

## 2、 線上簽核公文

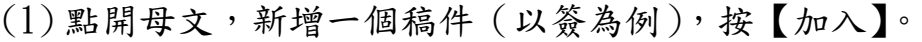

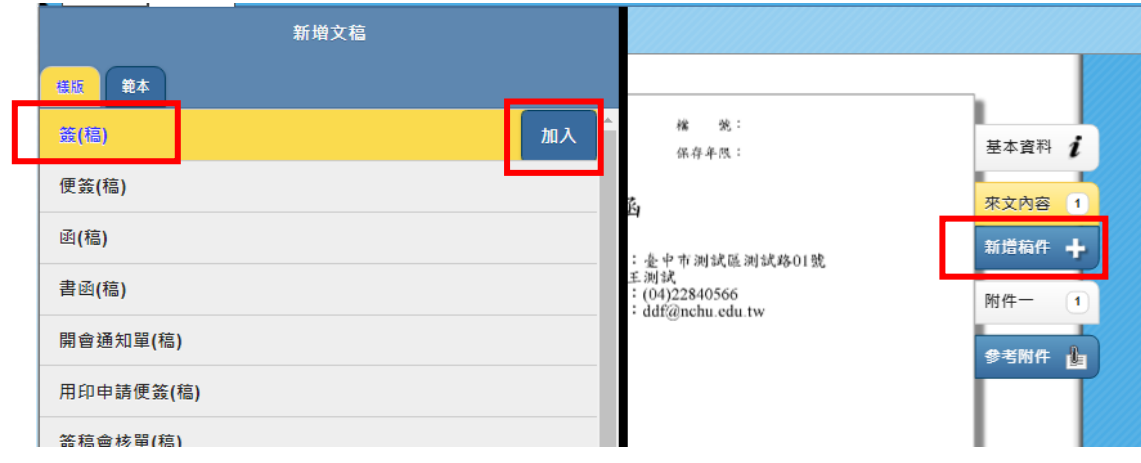

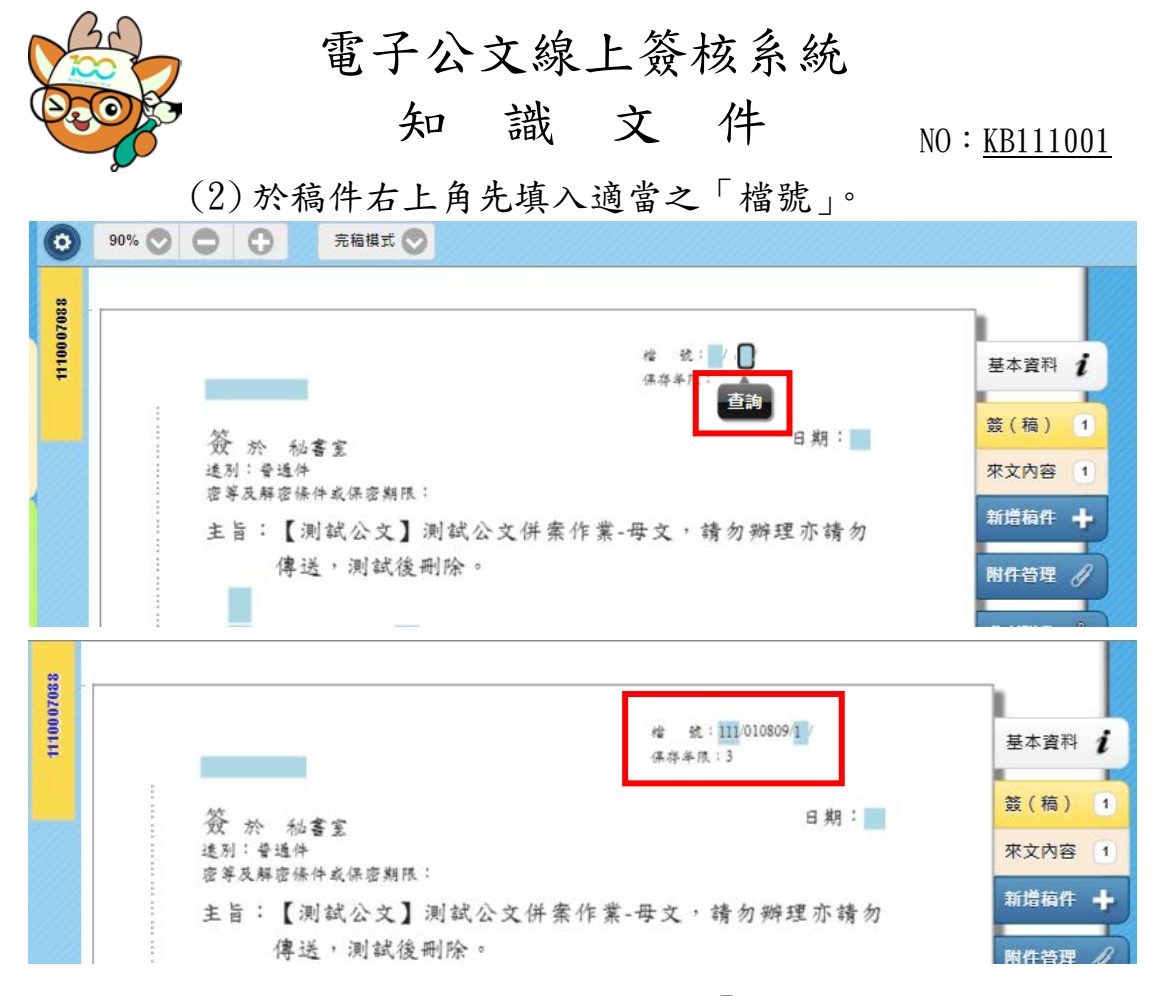

(二) 至首頁於左方應用程式選單開啟「公文管理系統→承辦人 作業→EDP460 公文彙併辦設定作業」。

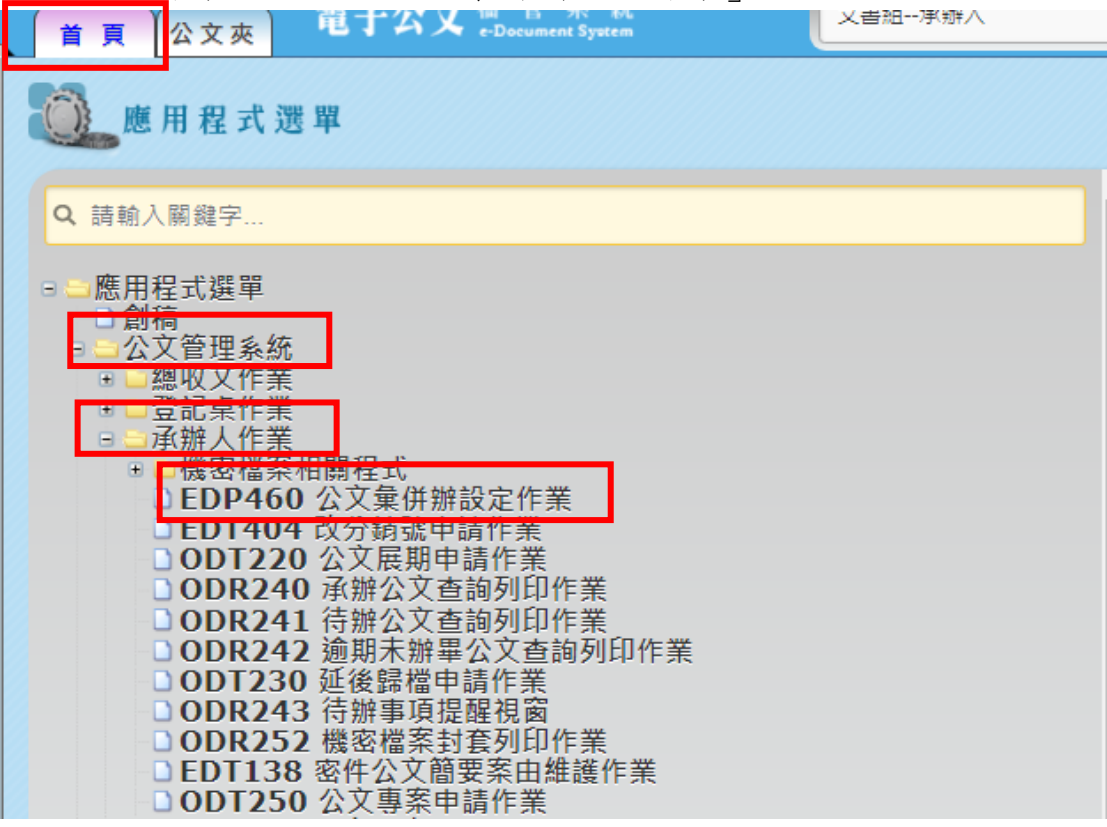

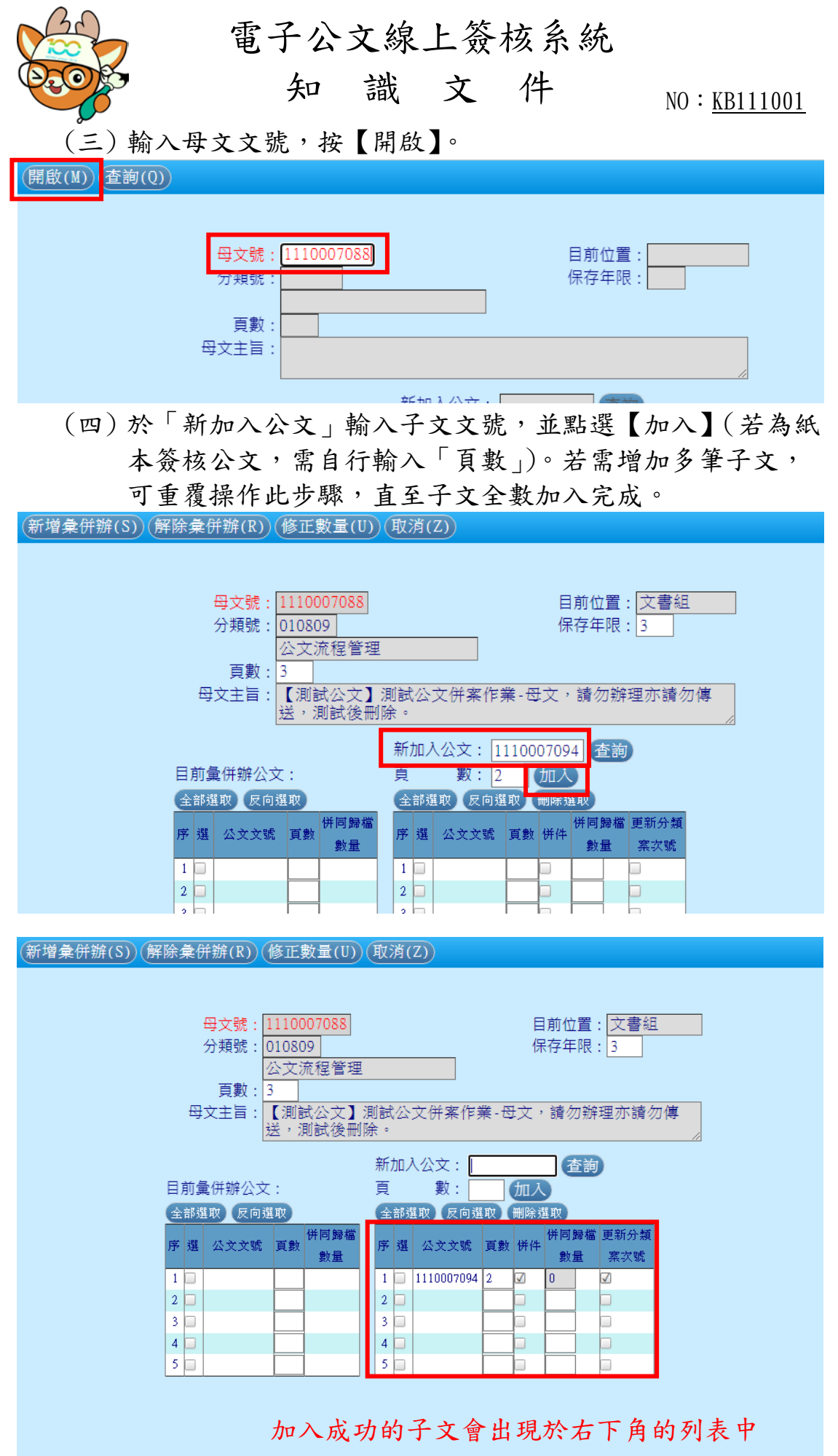

第4頁,共9頁

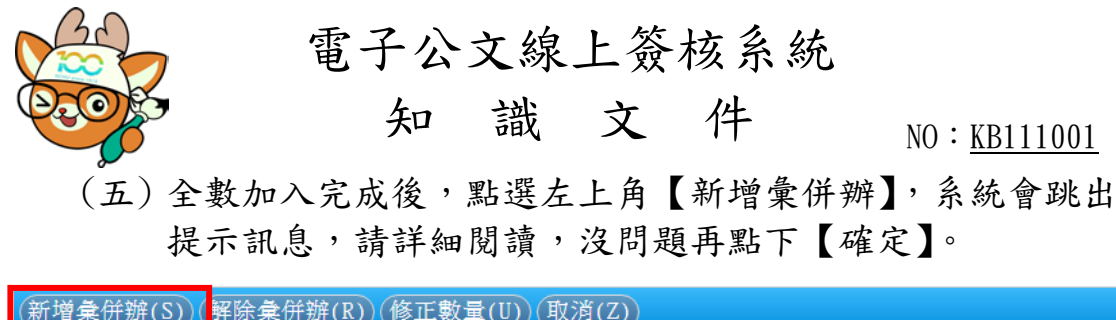

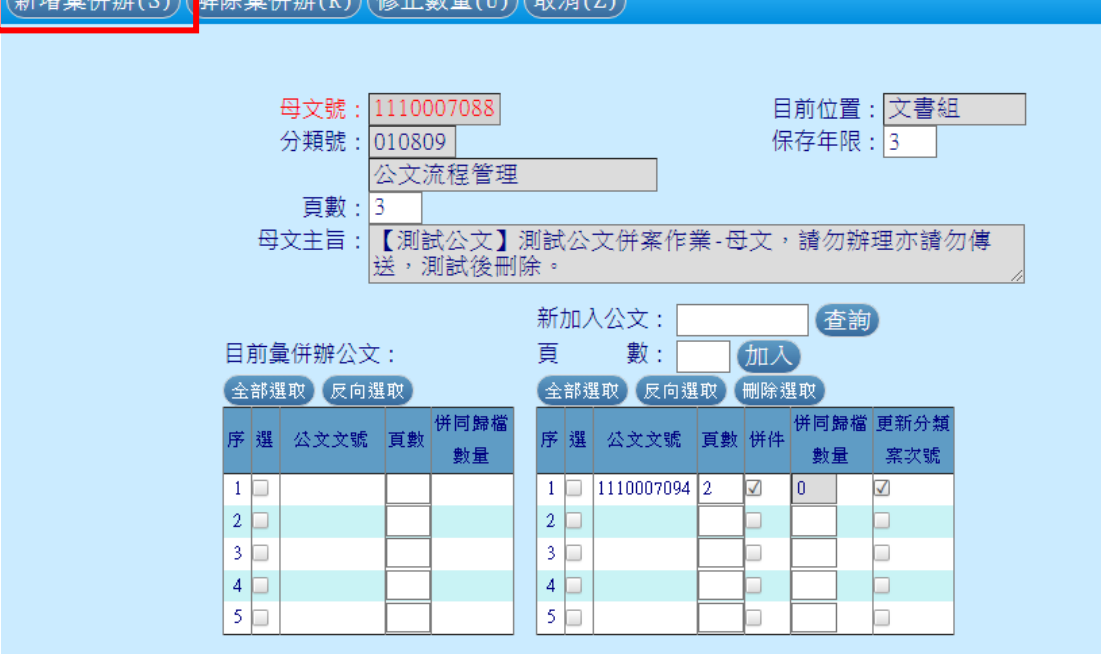

nchodap21.edoc2.nchu.edu.tw 顯示

本作業將會修正母子文關係,並將子文分類及案次號依畫面設定更新與母 文相同,請通知承辦人員關閉相關的母子文, 待本作業完成後再開啟,以避免資料流失。繼續本作業請按「確定」,否 則請按「取消」。

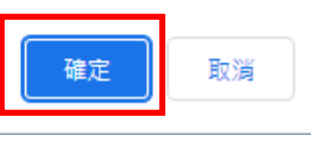

(六) 併案完成後,回到系統點選右上角【重取】。系統畫面重新 整理即會發現,待辦公文剩下母文,即表示併案成功。

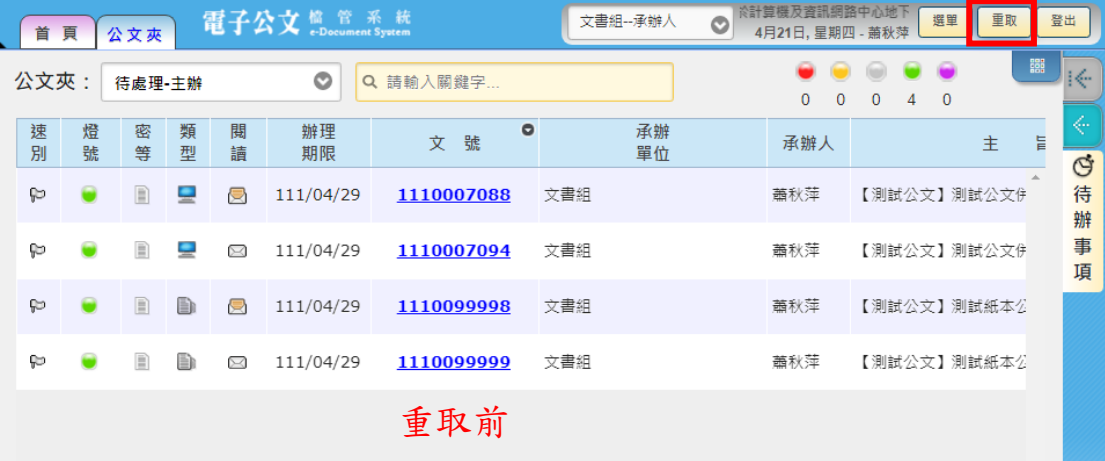

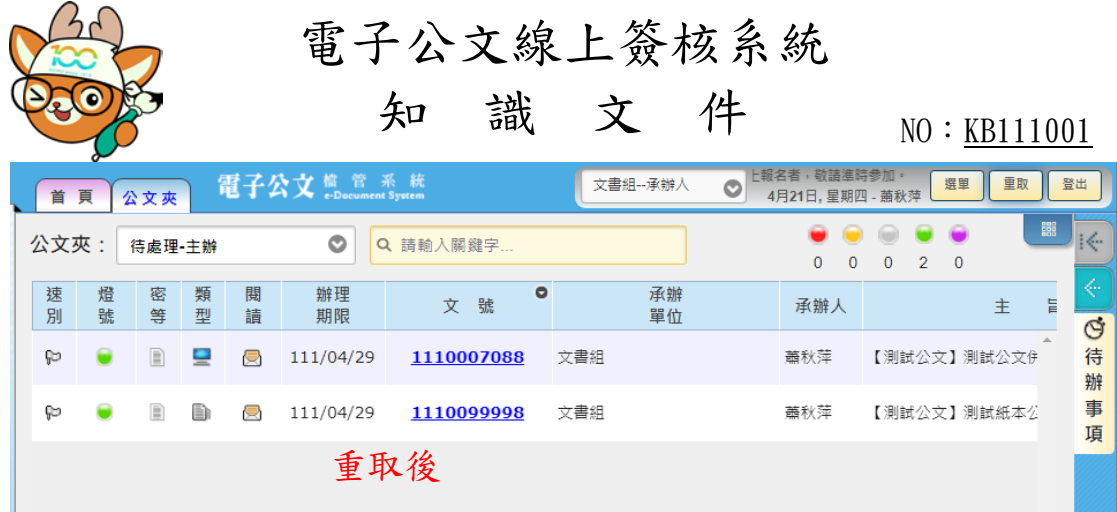

## (七) 併案後查閱子文方式

1、 紙本簽核公文:開啟母文,於左方文號選單點選文號, 即可切換母子文基本資料。

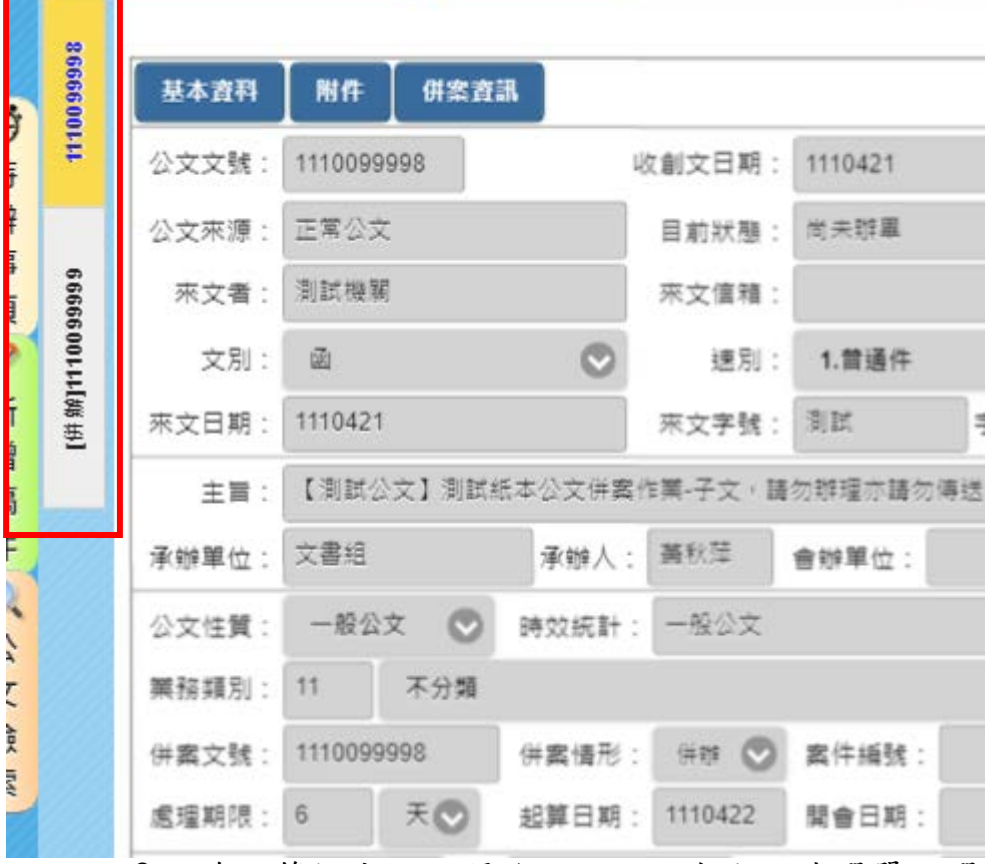

2、 線上簽核公文:開啟母文,於左方文號選單點選文號, 即可切換母子文各子之公文畫面。

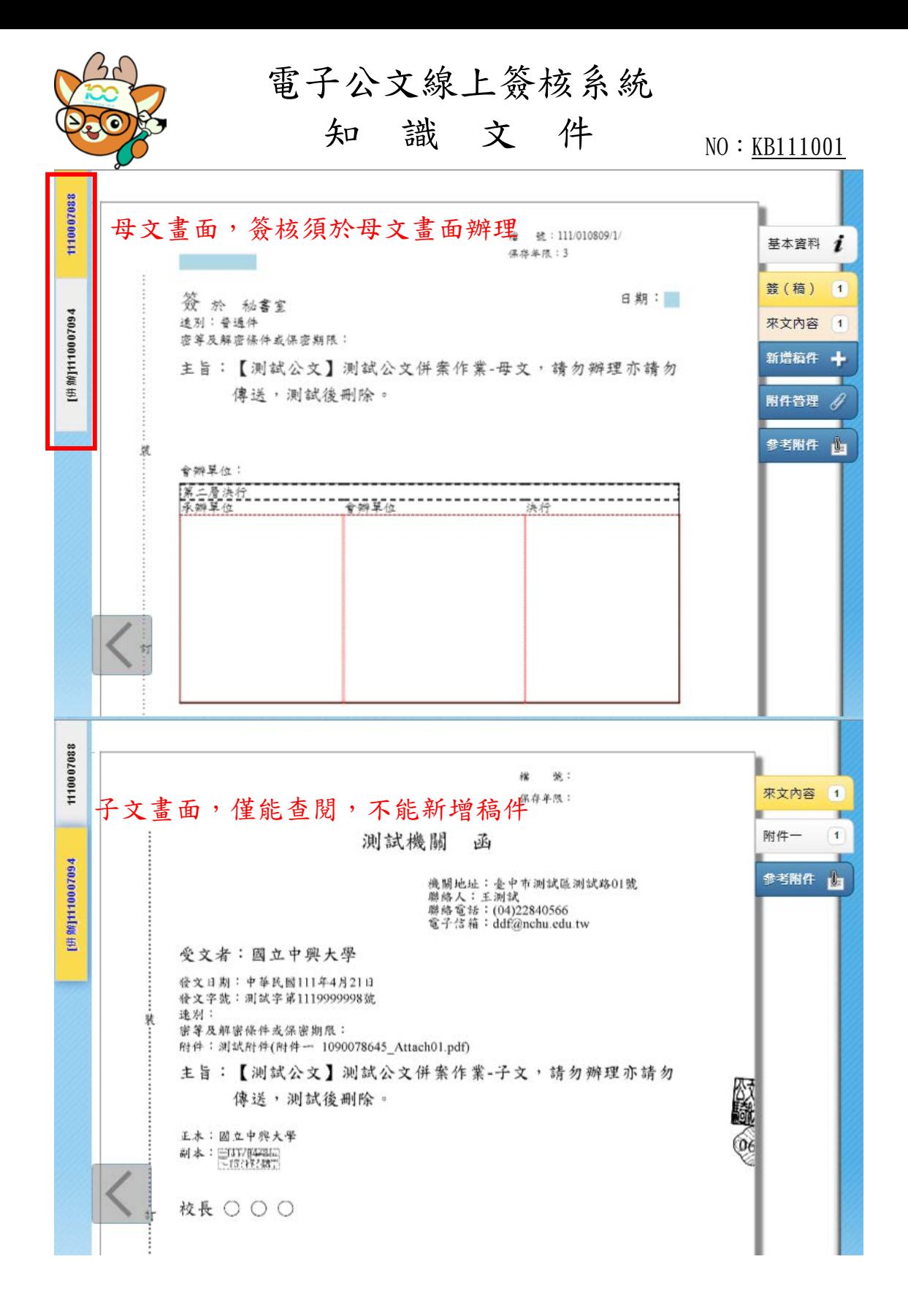

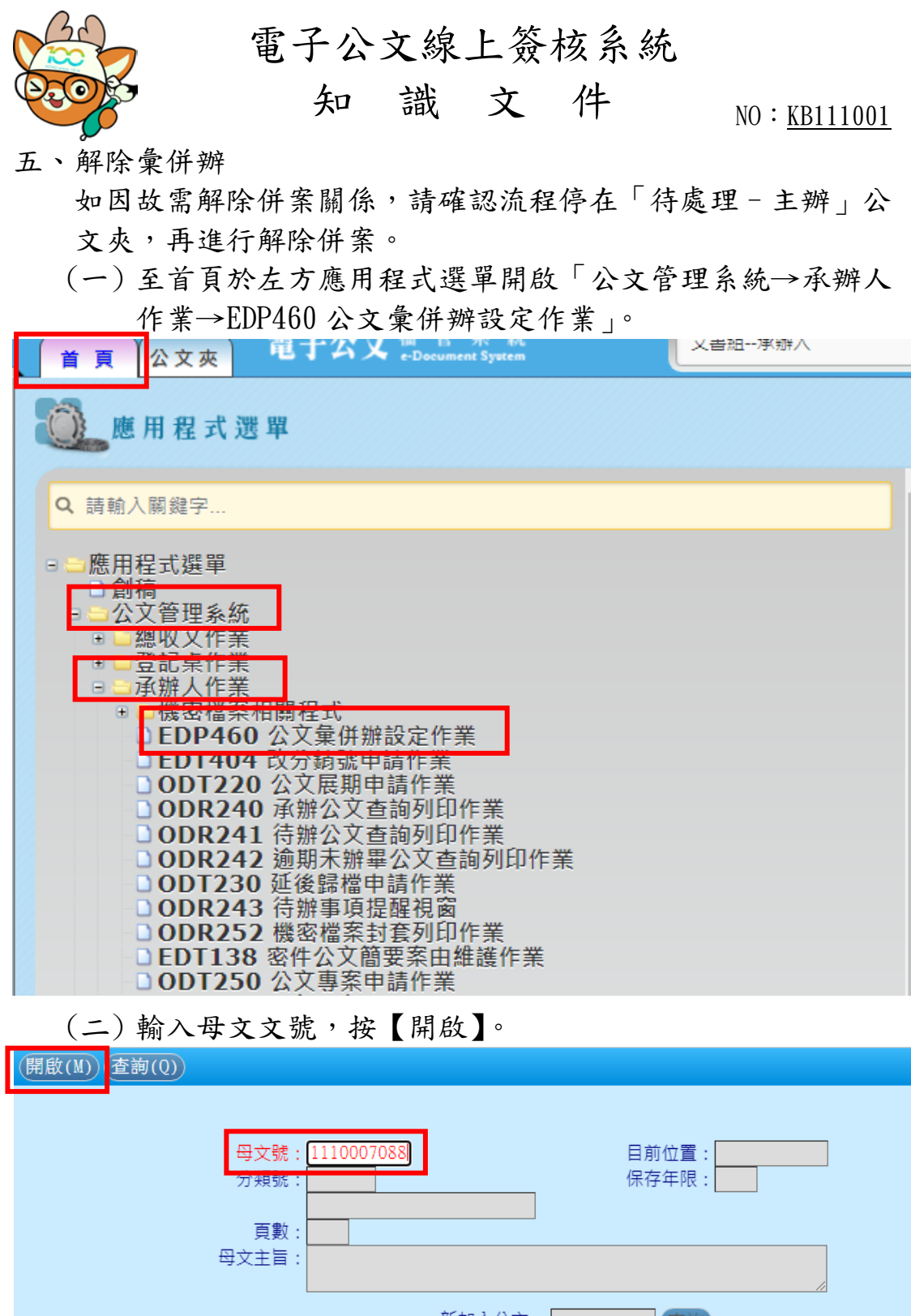

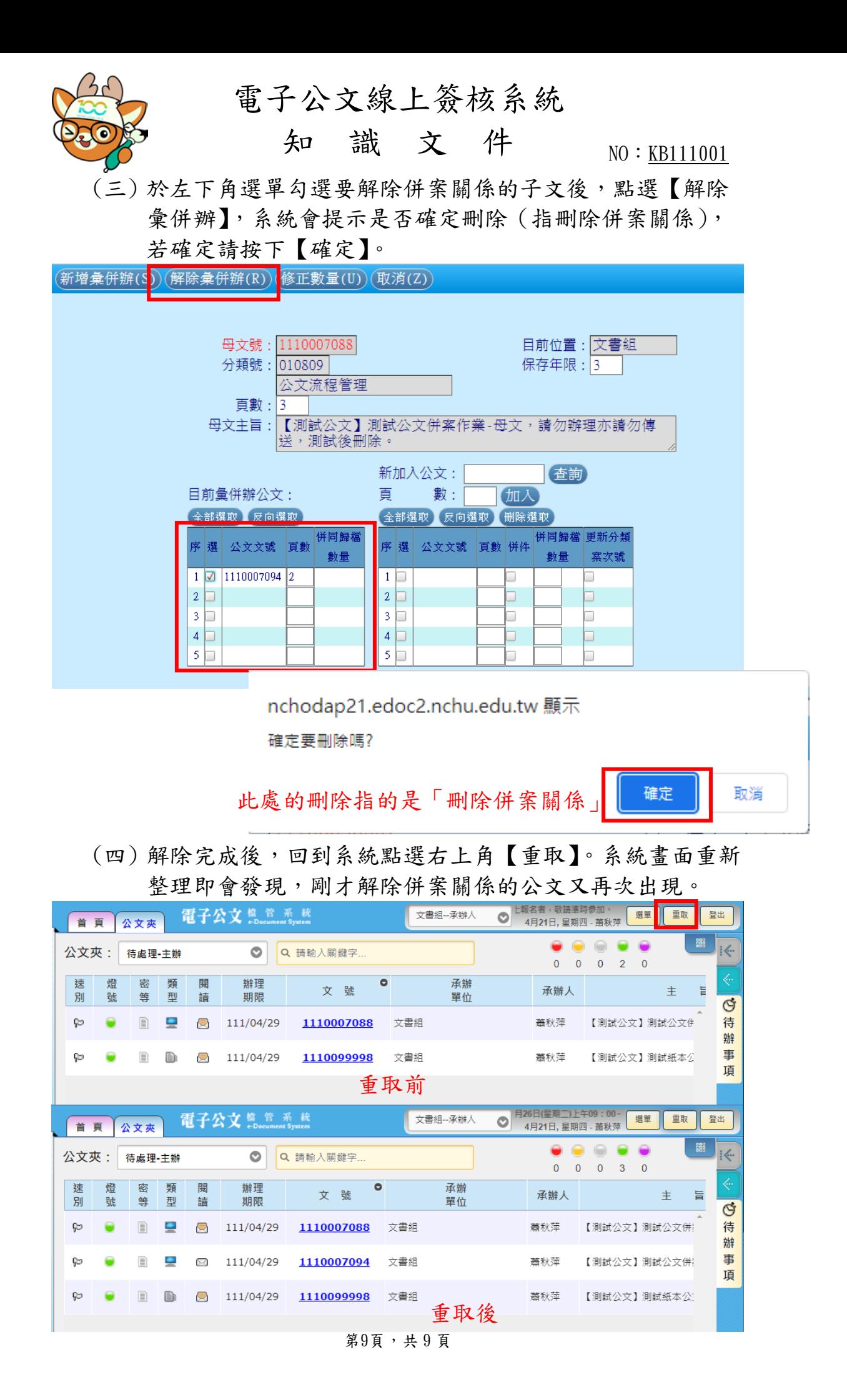